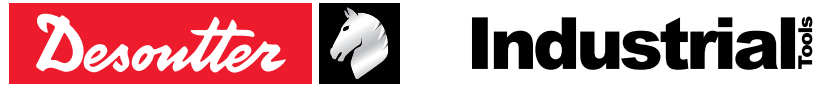

Printed Matter No. 6159929410\_EN Issue No. 01 Date 06/2020 Page 1/28

# **Cordless Pistol Nutrunner**

## Product Instructions

EPBA 8-1800-10S 6151659710 EPBA 8-1800-4Q 6151659720 EPBA 14-900-10S 6151659730 EPBA 14-900-4Q 6151659740 EPBA 17-700-10S 6151659750 EPBA 17-700-4Q 6151569760

**Model Part number**

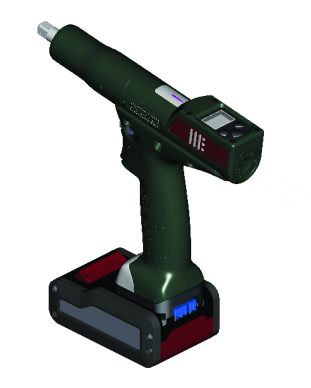

Download the latest version of this document at [http://www.desouttertools.com/info/6159929410\\_EN](http://www.desouttertools.com/info/6159929410_EN)

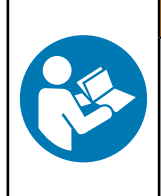

WARNING

**Read all safety warnings and instructions**

Failure to follow the safety warnings and instructions may result in electric shock, fire and/or serious injury.

**Save all warnings and instructions for future reference**

### **Table of Contents**

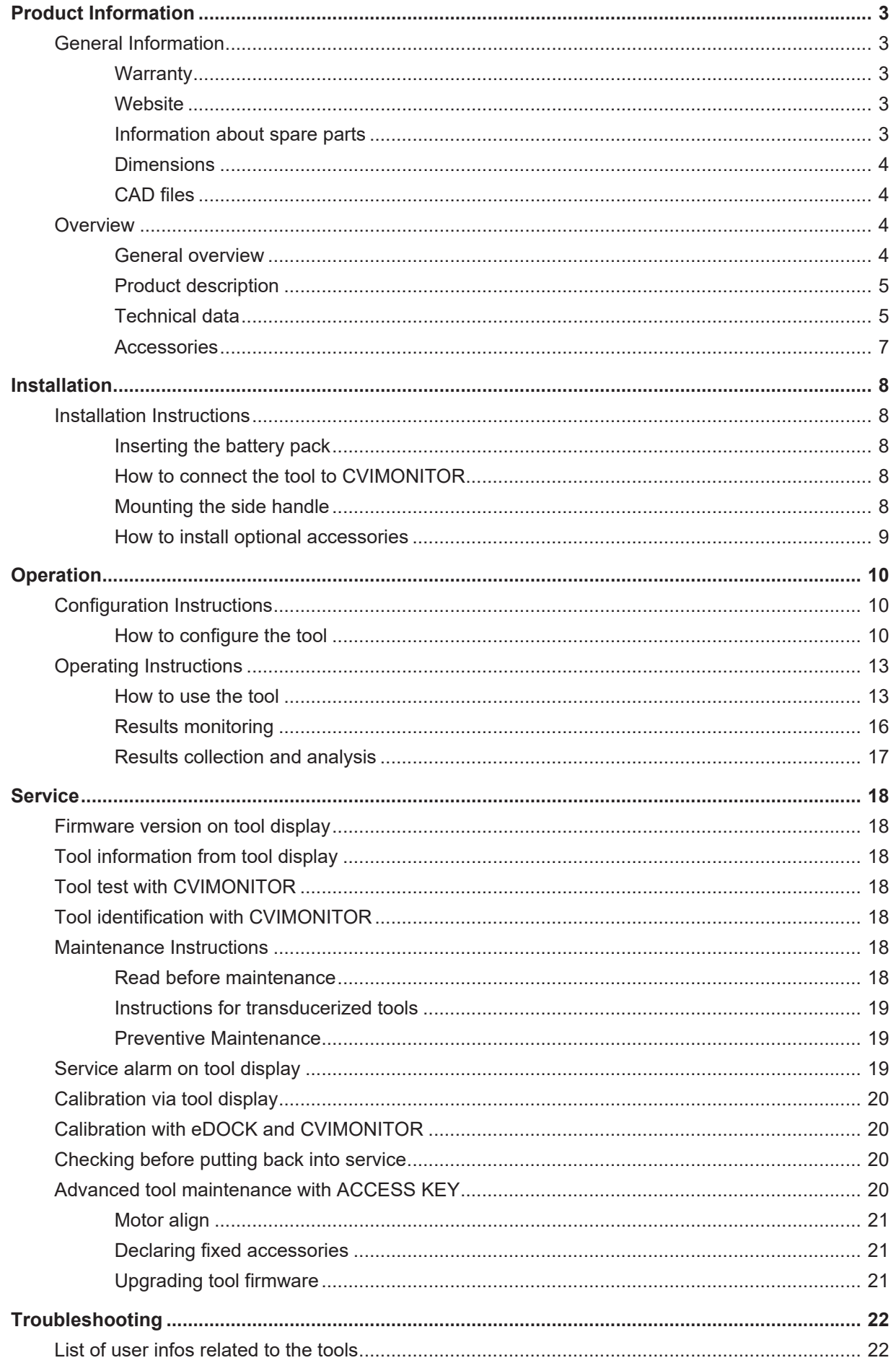

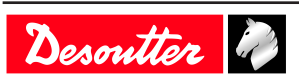

### <span id="page-2-0"></span>**Product Information**

#### <span id="page-2-1"></span>*General Information*

#### **WARNING Risk of Property Damage or Severe Injury**

Ensure that you read, understand and follow all instructions before operating the tool. Failure to follow all the instructions may result in electric shock, fire, property damage and/or severe bodily injury.

- ► Read all Safety Information delivered together with the different parts of the system.
- ► Read all Product Instructions for installation, operation and maintenance of the different parts of the system.
- ► Read all locally legislated safety regulations regarding the system and parts thereof.
- ► Save all Safety Information and instructions for future reference.

#### <span id="page-2-2"></span>**Warranty**

- Product warranty will expire 12 months after the product is first taken into use, but will in any case expire at the latest 13 months after delivery.
- Normal wear and tear on parts is not included within the warranty.
	- Normal wear and tear is that which requires a part change or other adjustment/overhaul during standard tools maintenance typical for that period (expressed in time, operation hours or otherwise).
- The product warranty relies on the correct use, maintenance, and repair of the tool and its component parts.
- Damage to parts that occurs as a result of inadequate maintenance or performed by parties other than Desoutter or their Certified Service Partners during the warranty period is not covered by the warranty.
- To avoid damage or destruction of tool parts, service the tool according to the recommended maintenance schedules and follow the correct instructions.
- Warranty repairs are only performed in Desoutter workshops or by Certified Service Partners.

Desoutter offers extended warranty and state of the art preventive maintenance through its Tool Care contracts. For further information contact your local Service representative.

#### **For electrical motors:**

• Warranty will only apply when the electric motor has not been opened.

#### <span id="page-2-3"></span>**Website**

Information concerning our Products, Accessories, Spare Parts and Published Matters can be found on the Desoutter website.

Please visit: [www.desouttertools.com.](http://www.desouttertools.com)

#### <span id="page-2-4"></span>**Information about spare parts**

Exploded views and spare parts lists are available in Service Link at [www.desouttertools.com.](http://www.desouttertools.com)

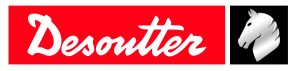

#### <span id="page-3-0"></span>**Dimensions**

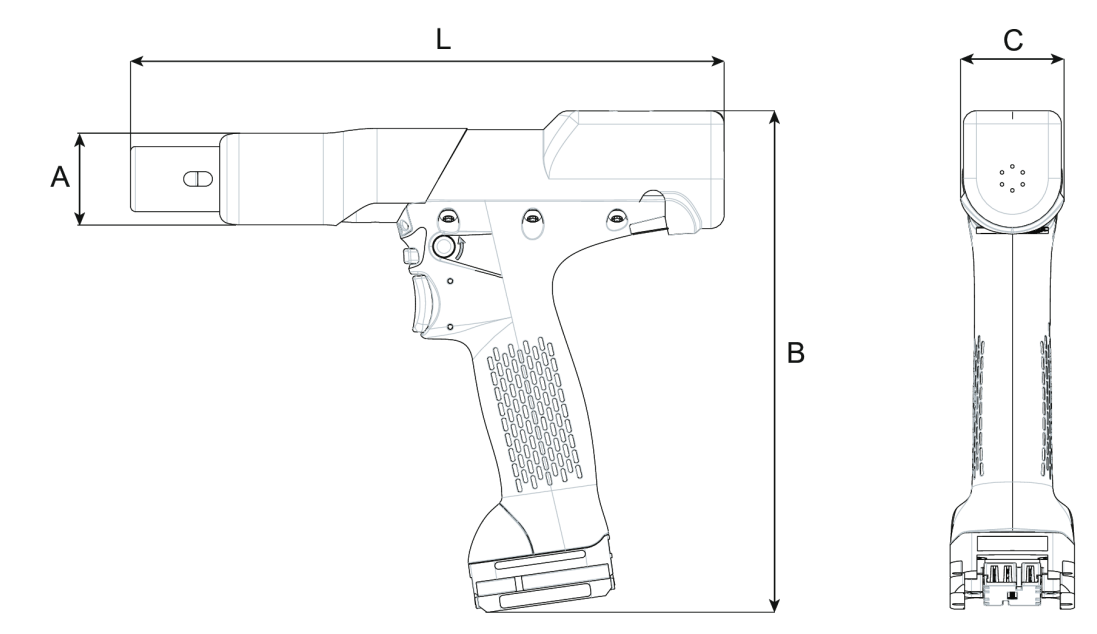

#### All models **with** protective cover

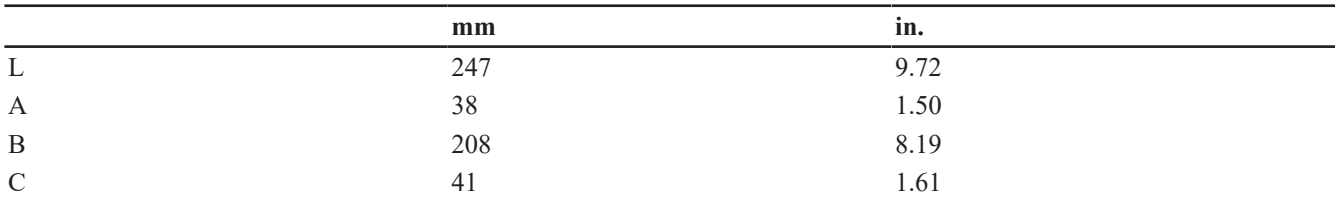

#### All models **without** protective cover

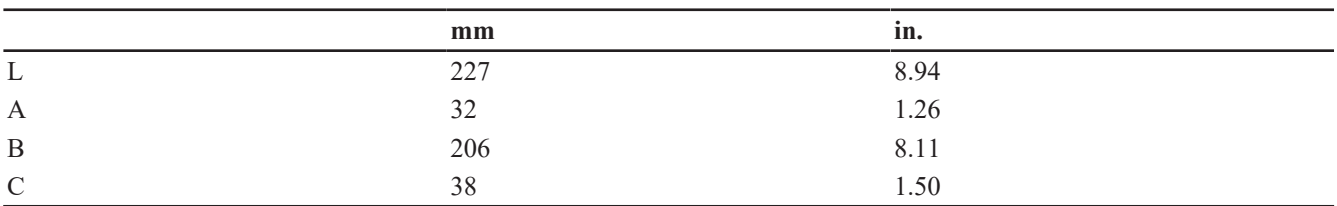

#### <span id="page-3-1"></span>**CAD files**

For information about the dimensions of a product, see the Dimensional drawings archive: <https://www.desouttertools.com/resource-centre>

#### <span id="page-3-2"></span>*Overview*

#### <span id="page-3-3"></span>**General overview**

EPBA tools are cordless pistol nutrunners.

They are hand-held by the operator and powered by a Desoutter battery pack.

On delivery, the tool display is protected by a password.

Tools are delivered with 6 Psets which are configurable from the tool display or from CVI CONFIG.

The last 100 results can be displayed on the computer for analysis with CVIMONITOR.

The last 1000 results can be displayed on the computer for analysis with CVI ANALYZER.

Tool settings can be done via the tool display.

Tool maintenance can be done with eDOCK and CVIMONITOR software.

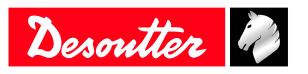

<span id="page-4-0"></span>**Product description**

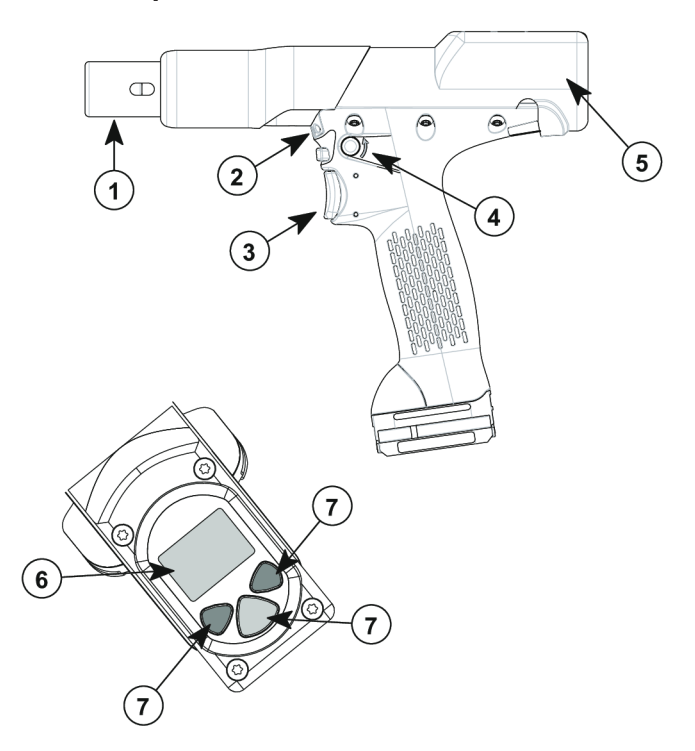

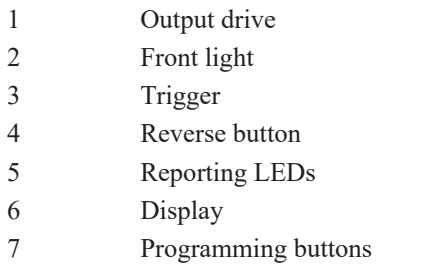

#### <span id="page-4-1"></span>**Technical data**

### *Voltage (V)*

 $18 \text{ V}$   $\overline{\text{---}}$  or 36 V  $\overline{\text{---}}$ 

### *Output drive*

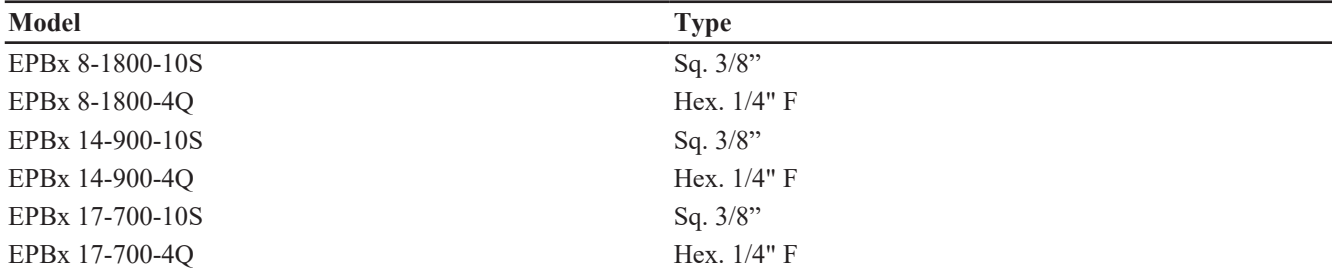

EPBx stands for EPB/EPBA/EPBC.

### *Torque range (Nm)*

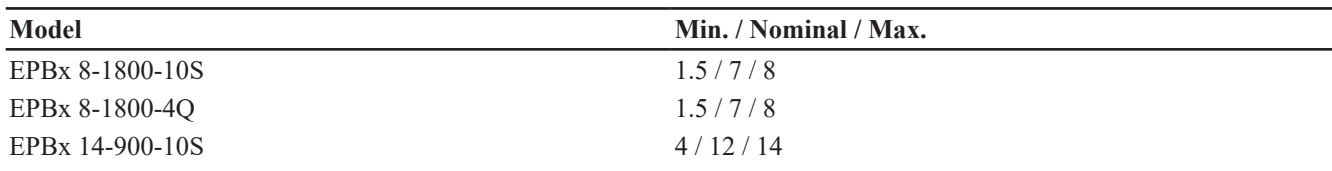

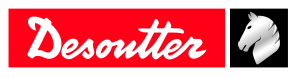

### **Product Information EN**

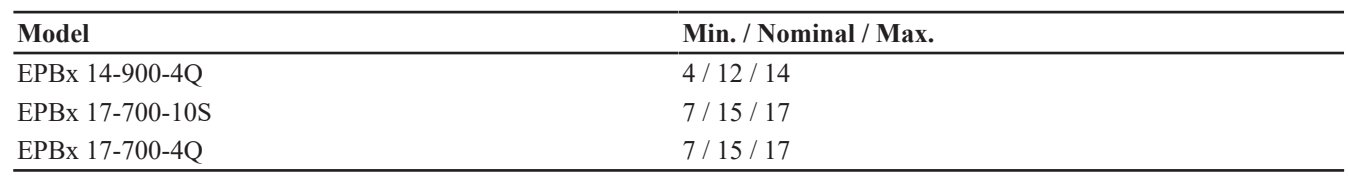

EPBx stands for EPB/EPBA.

#### *Torque range (ft.lb)*

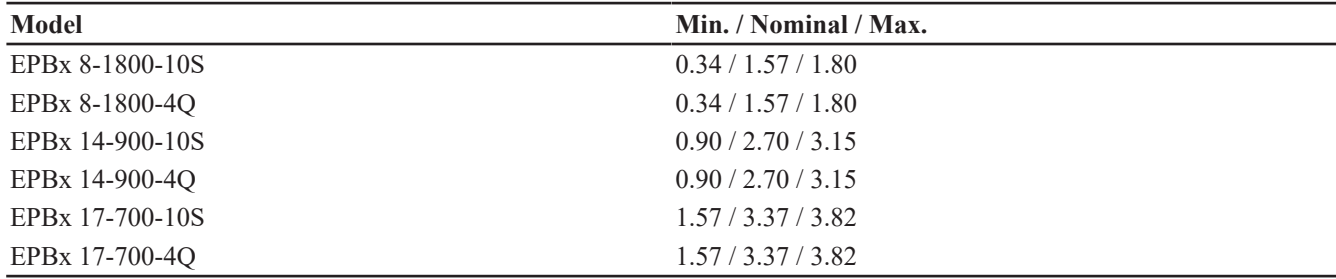

EPBx stands for EPB/EPBA.

#### *Rated speed (rpm)*

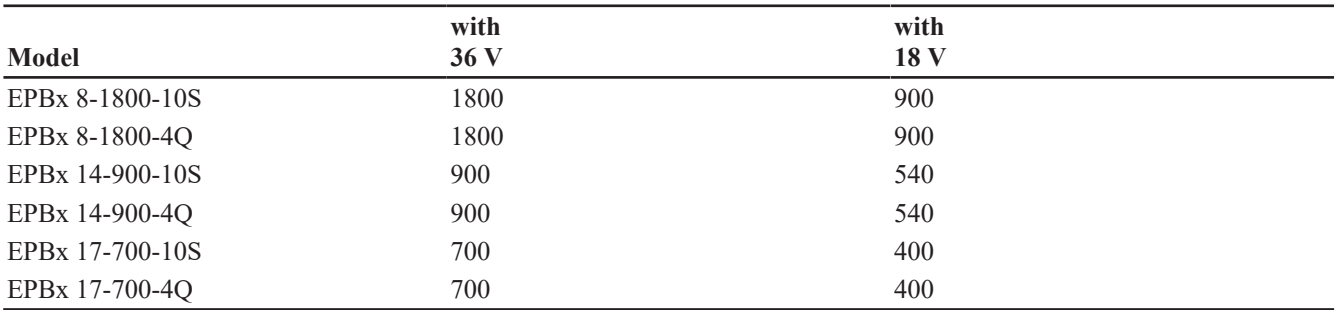

EPBx stands for EPB/EPBA.

#### *Weight*

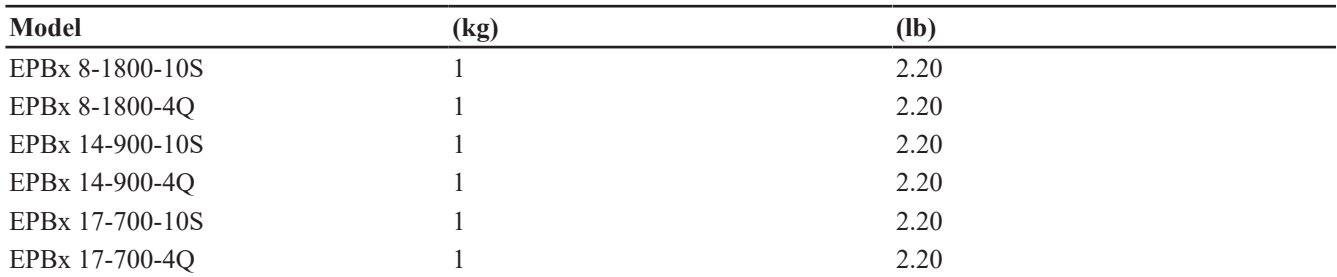

EPBx stands for EPB/EPBA/EPBC.

(i) The weight is given without the battery pack.

#### *Storage and use conditions*

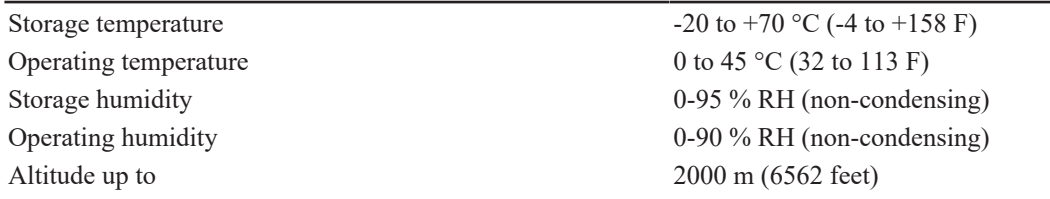

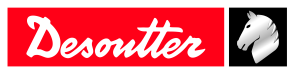

Usable in Pollution degree 2 environment Indoor use only

#### <span id="page-6-0"></span>**Accessories**

#### *Optional accessories*

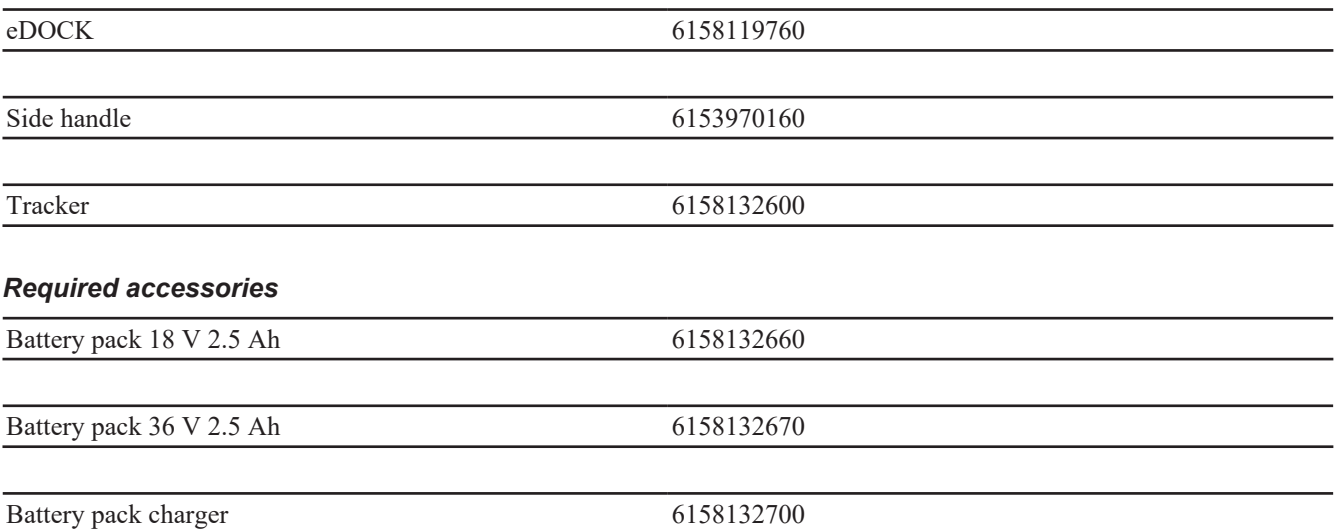

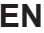

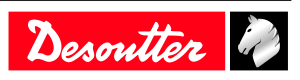

### <span id="page-7-0"></span>**Installation**

### <span id="page-7-1"></span>*Installation Instructions*

<span id="page-7-2"></span>**Inserting the battery pack**

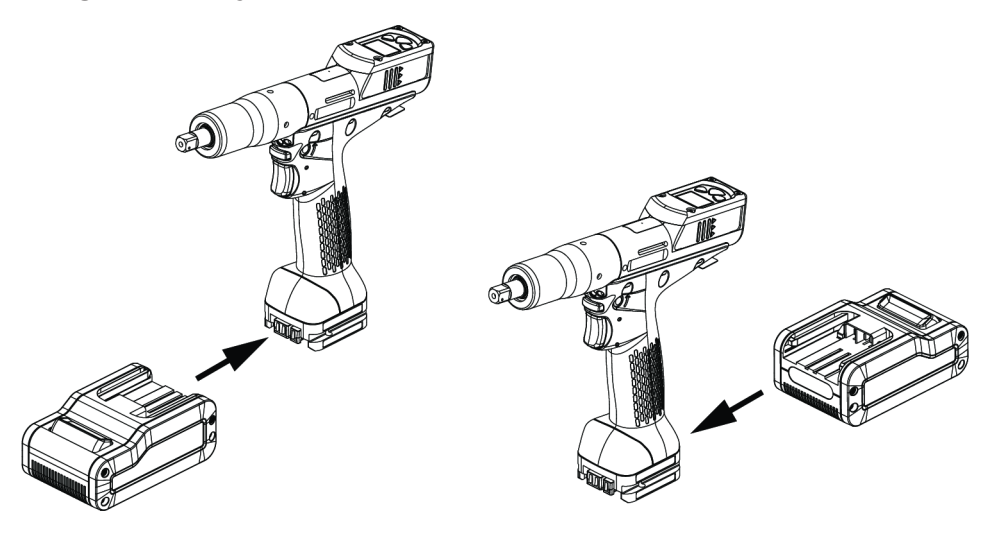

Insert the battery pack in front or behind the tool until a locking sound can be clearly heard.

There is no ON/OFF switch: the tool is ready to operate as soon as a battery pack is mounted.

When the tool is powered on, tool LEDs are blinking.

*NOTICE* Usage recommendations for battery packs

Ensure a longer service life of the battery pack.

► Unplug the battery pack when the tool is not used.

Do not leave the battery pack on the charger when the charger power supply is off.

#### <span id="page-7-3"></span>**How to connect the tool to CVIMONITOR**

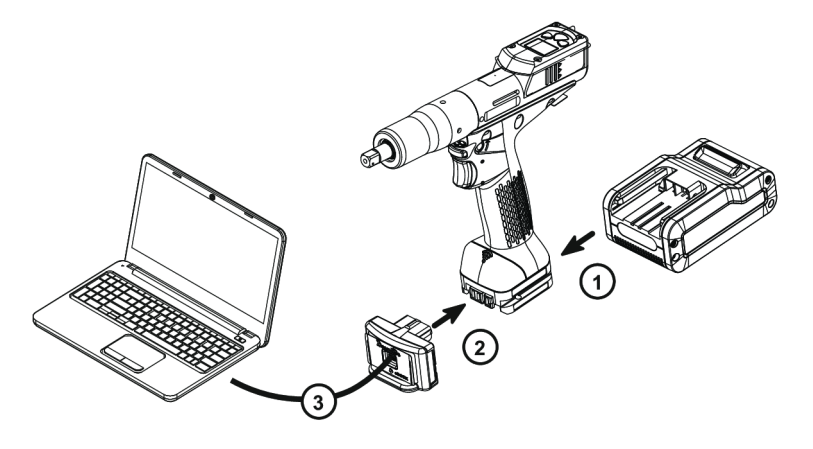

Plug a battery pack to the tool.

Connect eDOCK to the tool and to the USB port of the computer.

Respect the connection order.

Launch CVIMONITOR from the computer desktop.

Click **Tool** in the top bar.

Click **Select** to select the tool.

#### <span id="page-7-4"></span>**Mounting the side handle**

Follow the instructions below.

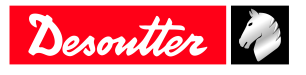

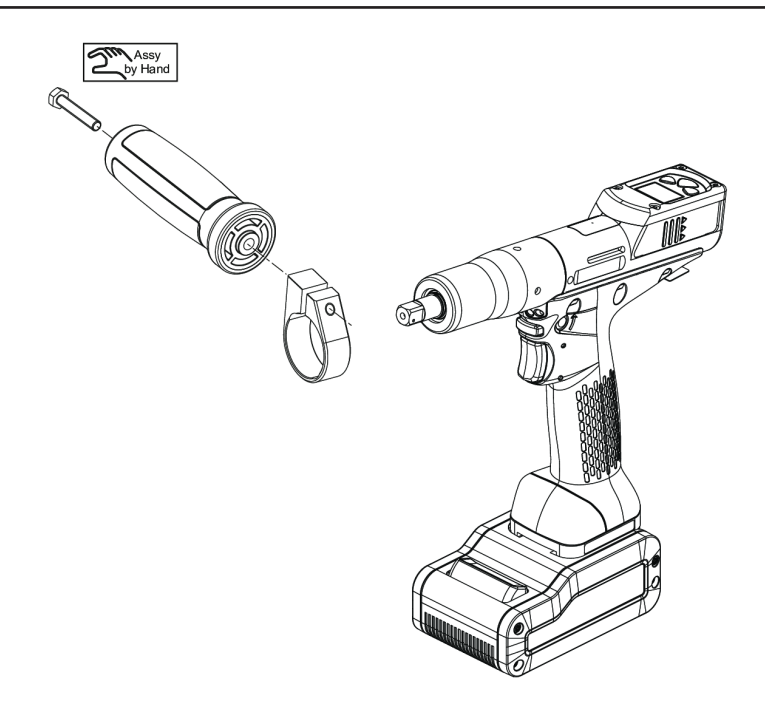

### <span id="page-8-0"></span>**How to install optional accessories**

Refer to the user manual dedicated to the accessory available at<https://www.desouttertools.com/resource-centre>.

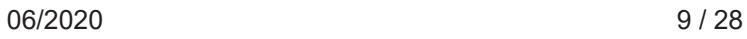

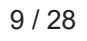

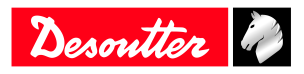

### <span id="page-9-0"></span>**Operation**

### <span id="page-9-1"></span>*Configuration Instructions*

### <span id="page-9-2"></span>**How to configure the tool**

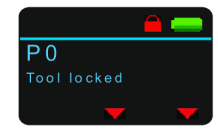

#### *Icons and buttons*

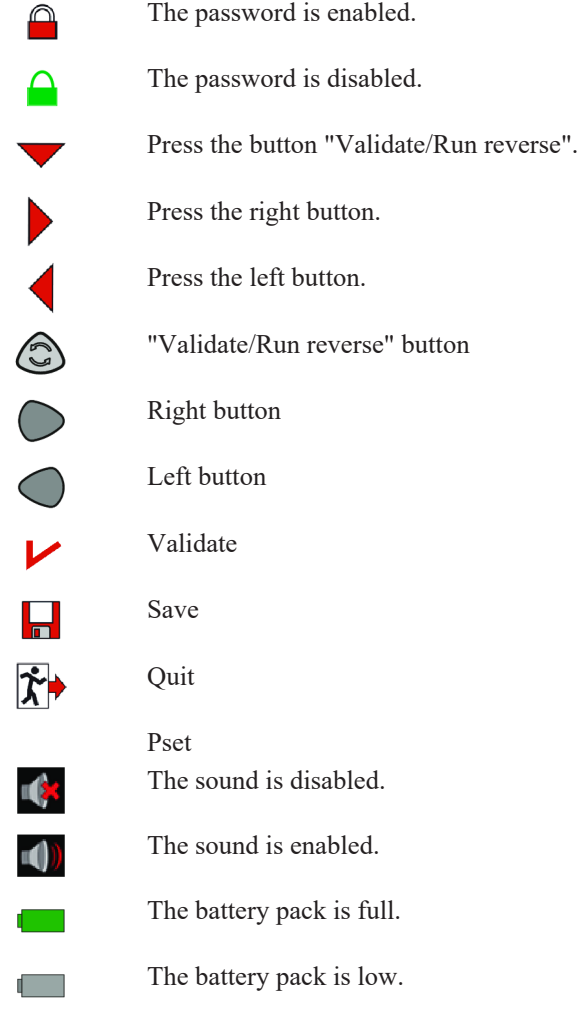

#### *How to disable the passwords*

On delivery, passwords are enabled (**1 by default**).

Pset and Maintenance passwords are used to protect settings against hazardous changes. A red padlock is displayed on the top line of the main screen.

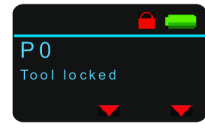

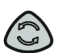

Press this button during 2 seconds.

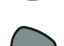

Press this button to reach **Configuration**.

Desoutter

Go to **Enter password**, then **Pset password**, use the buttons to display "1", save and and validate. The red padlock turns green.

The procedure is the same to disable the Maintenance password.

#### *How to set up new passwords*

To set new passwords, current passwords must be disabled and the green padlock displayed.

Go to the main screen.

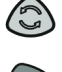

Press this button during 2 seconds.

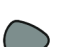

Press this button to reach **Configuration**.

Go to **Set password**, then **Pset password**, use the buttons to enter a figure from 0 to 999, save and validate.

Setting the password to 0 will disable all password protections.

The procedure is the same to set up a new Maintenance password.

#### *Sound, torque unit*

#### Sound

The tool can emit sounds to alert the operator in case of problems or events that may happen during the tightening operation.

Sounds can be set for the following topics:

- tightening out of tolerances
- calibration procedure
- preventive maintenance
- low battery
- hardware failure
- maintenance

On tool delivery, the sound is disabled.

To enable the sound, go to the main screen.

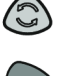

Press this button during 2 seconds.

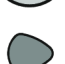

Press this button to reach **Configuration**.

Go to **Sound**, then No sound, use the buttons to save and validate.

#### Torque unit

The following torque units are available:

- Nm
- ft.lb
- in.lb
- kg.m
- kg.cm
- oz.in
- dNm

To change the torque unit, go to the main screen.

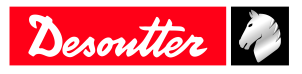

### **Operation EN**

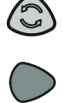

Press this button during 2 seconds.

Press this button to reach **Configuration**.

Go to **Torque unit**, use the buttons to select the torque unit and validate.

#### *How to set up the Pset*

(i) There are 6 pre-defined Psets in the tool. Parameters are already configured according to the tool characteristics.

Check that the Pset password is disabled. The green padlock is displayed on the top line.

Go to the main screen.

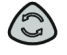

Press this button during 2 seconds.

Press this button to reach **Pset**.

Use the buttons to navigate, save and validate.

If no action is done, the display returns to the main screen after 15 seconds and the changes will not be saved. Pressing the trigger at that stage will cancel all modifications done.

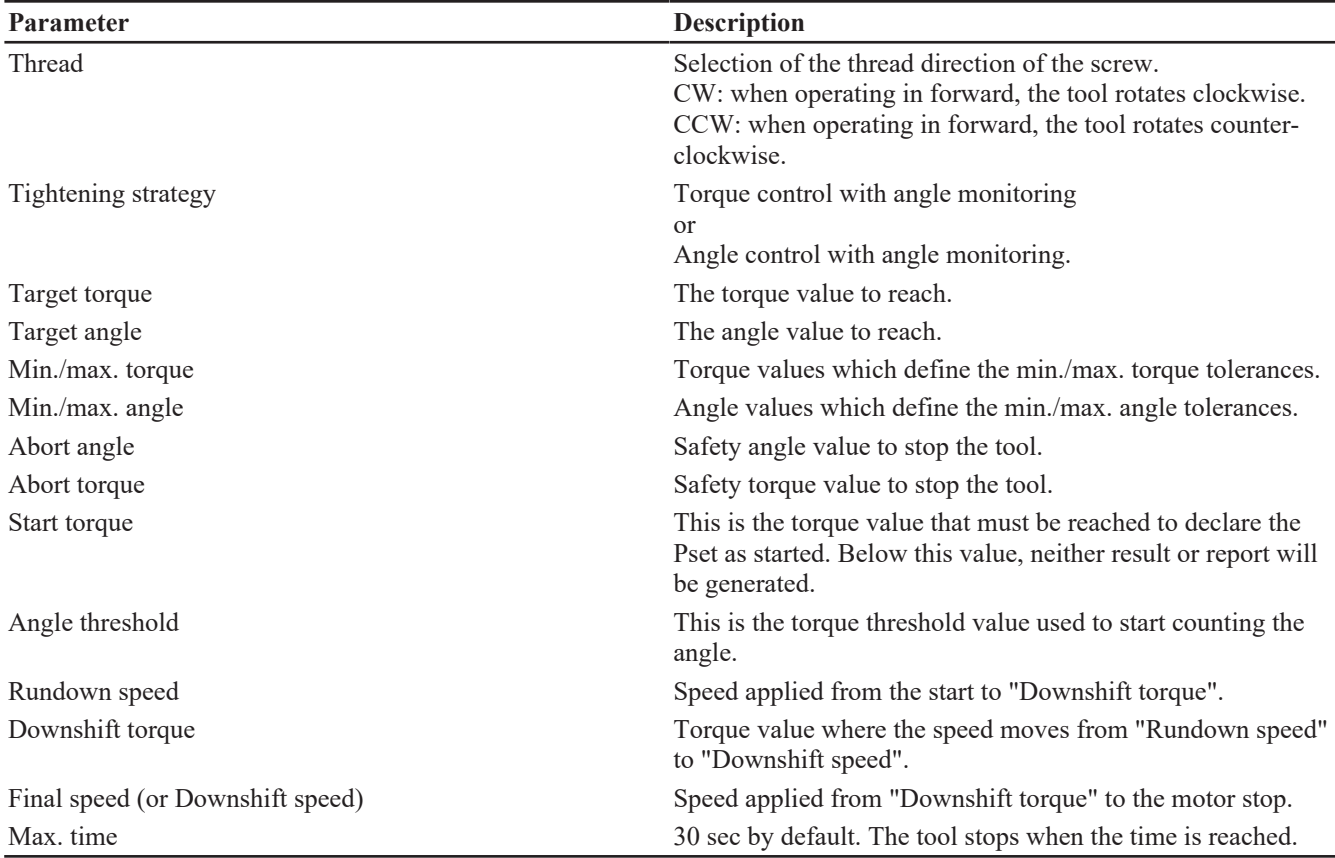

#### **Motor control**

Starting at the "Start" signal, the tool runs with a programmed acceleration up to "Rundown speed". The tool keeps running at "Rundown speed".

Once "Downshift torque" has been reached, the speed changes to "Downshift speed".

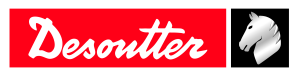

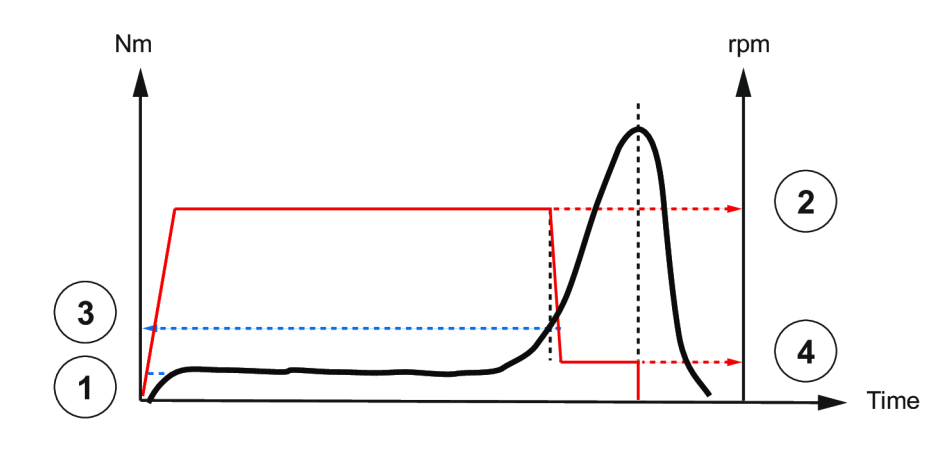

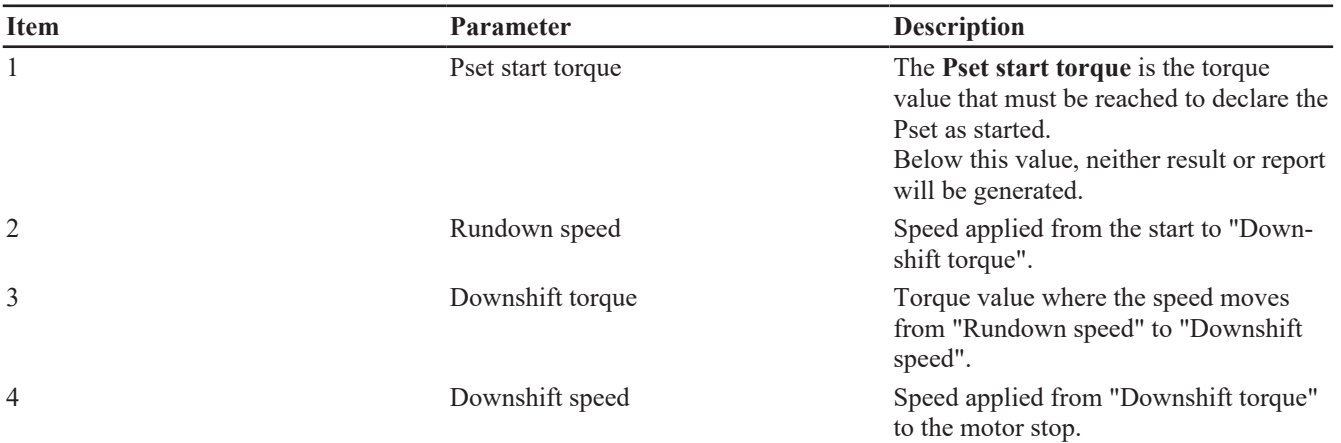

### <span id="page-12-0"></span>*Operating Instructions*

#### <span id="page-12-1"></span>**How to use the tool**

#### *How to select the Pset to run*

Go to the main screen.

Select the Pset to run.

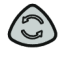

Press this button during 2 seconds.

Press this button to reach **Pset**.

Go to **Enable**, tick the box to enable this Pset, save and validate.

#### *Starting the tool*

Fit the tool with a suitable socket.

Select the appropriate Pset.

Hold the tool by means of the handle and apply to the fastener to be tightened.

### **WARNING Risk Of Injury**

As the reaction force increases in proportion to the tightening torque, there is a risk of severe bodily injury of the operator as a result of unexpected behavior of the tool.

► Make sure that the tool is in perfect working order and the system is programmed correctly.

Press the trigger to start the tool.

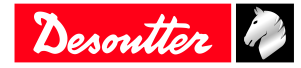

#### *Tightening status and LED reporting*

Torque control with angle monitoring

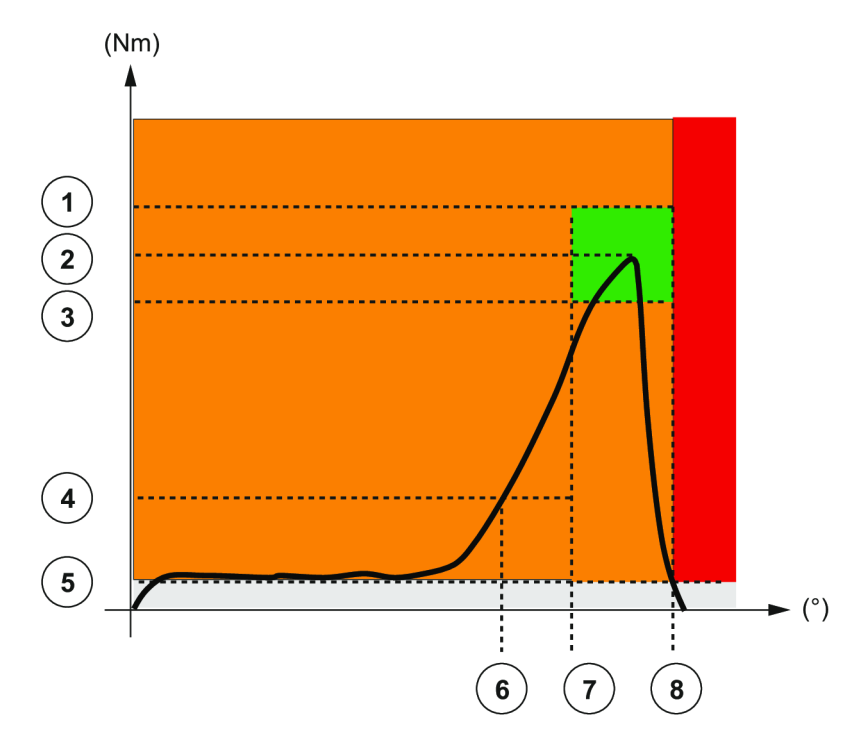

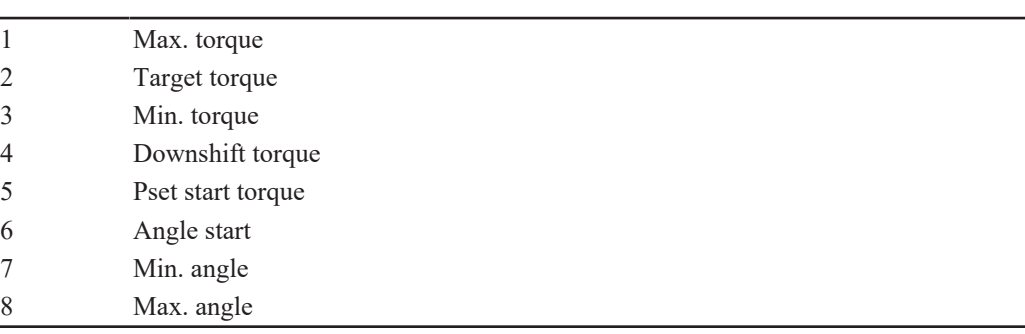

Examples:

- Both torque and angle within tolerances will lead to a green LED reporting.
- Torque within tolerances and angle below tolerances will lead to red + yellow status (red LED).

For tools running in severe applications, it may happen that reports are null when the battery is low.

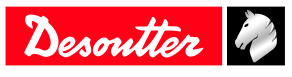

Angle control with torque monitoring

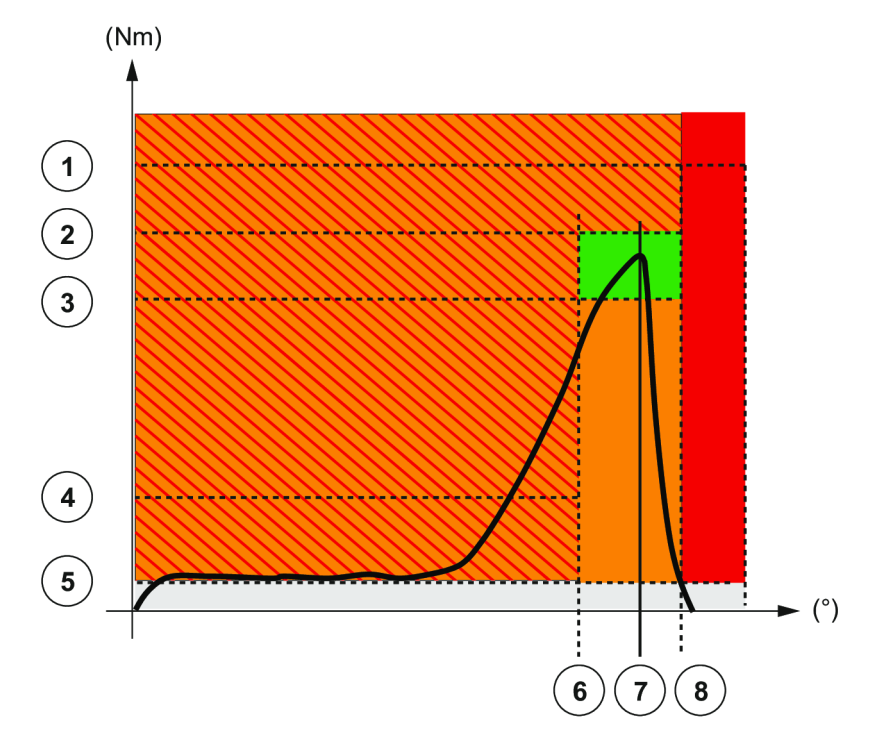

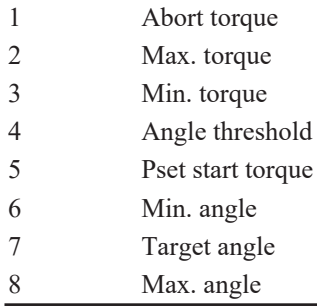

For tools running in severe applications, it may happen that reports are null when the battery is low.

#### Reporting LEDs

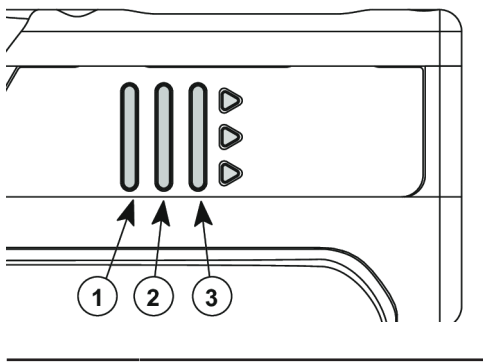

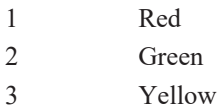

#### How to read the tightening report

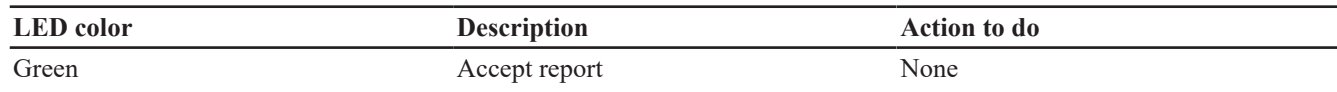

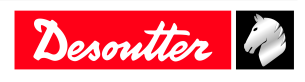

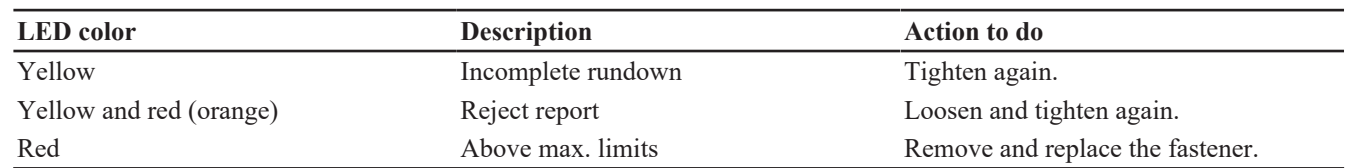

#### *How to reverse the rotation*

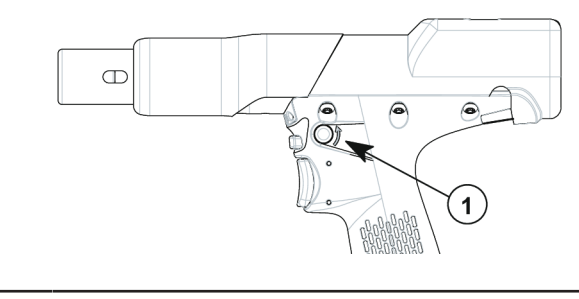

1 Run reverse button

Press this button.

Red and green LEDs are blinking alternatively.

Apply the tool to the fastener and press the trigger.

#### *How to smooth the tool stop*

The "Ergostop" function must be disabled for tightening tests or certification on tightening benches.

Ergostop allows a smoother tool stop to reduce the torque reaction on the operator. When delivered, this function is disabled.

Go to the main screen.

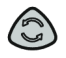

Press this button during 2 seconds.

Go to **Ergostop**. Use the buttons to enable or disable the function, save and validate.

#### *How to wake up EPBA tools*

The tool display switches off automatically after 2 minutes of inactivity. Press the trigger or move the tool. The tool powers off after 30 minutes of inactivity. Long press the reverse button. Refer to "Power off" configurable on tool display or with CVI CONFIG. Unplug and plug the battery pack.

#### <span id="page-15-0"></span>**Results monitoring**

Connect the tool to a PC by using the eDOCK device.

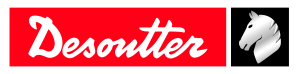

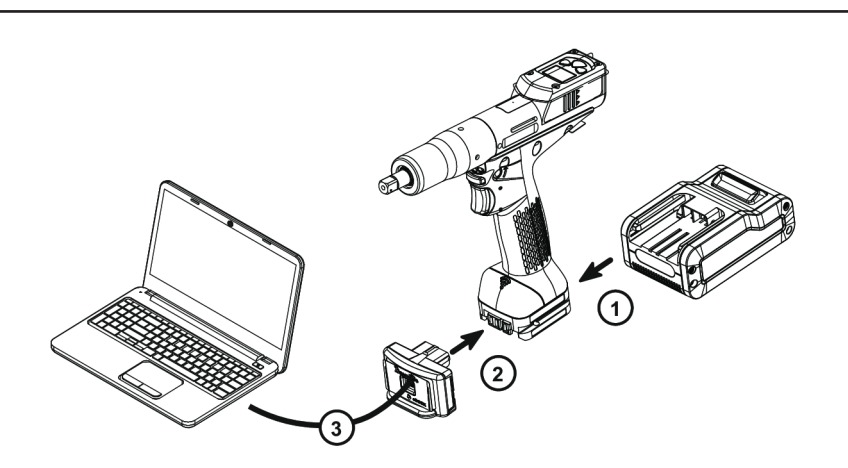

Launch **CVI MONITOR** to collect and display the last 100 results.

Refer to the user manual of **CVIMONITOR** available at [https://www.desouttertools.com/resource-centre.](https://www.desouttertools.com/resource-centre)

#### <span id="page-16-0"></span>**Results collection and analysis**

Connect the tool to a PC by using the eDOCK device.

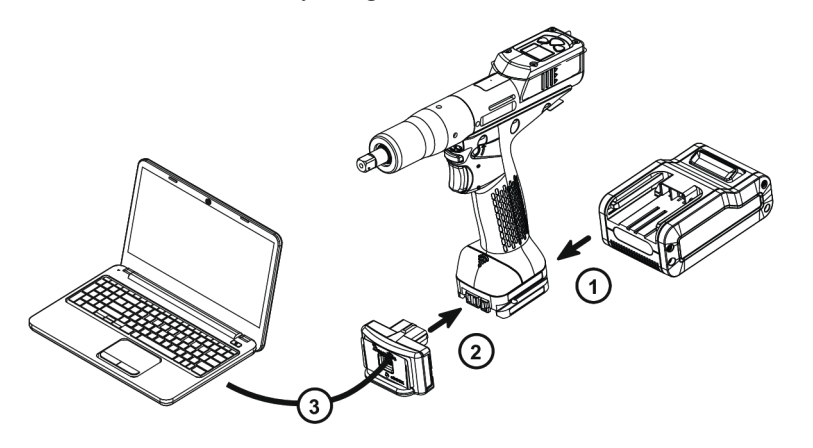

Launch **CVI ANALYZER** to collect and display the last 1000 results.

#### *CVI ANALYZER*

CVI ANALYZER is intended to analyze and import/export tightening data with results, curves, filters, profiles. Test for 90 days free of charge.

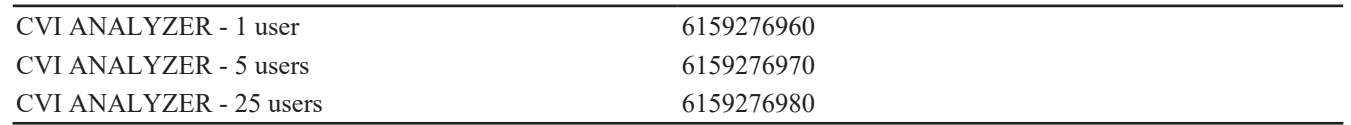

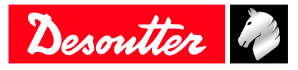

### <span id="page-17-0"></span>**Service**

### <span id="page-17-1"></span>*Firmware version on tool display*

The firmware version of the tool is displayed in the menu "Maintenance/Tool". AX.YY.ZZ.

### <span id="page-17-2"></span>*Tool information from tool display*

Go to "Maintenance/Tool" menu to get the following information:

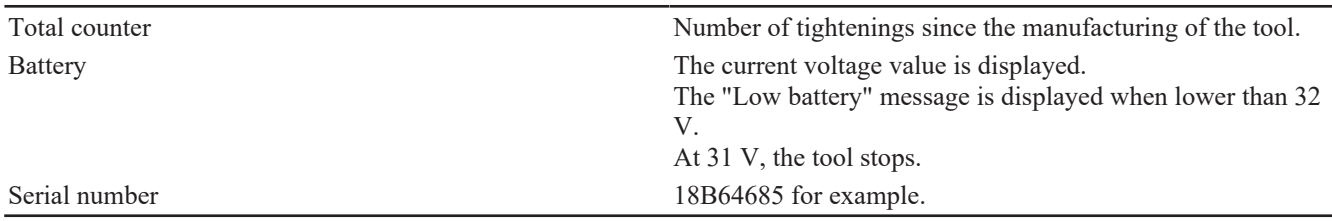

### <span id="page-17-3"></span>*Tool test with CVIMONITOR*

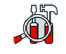

Click this icon.

Click **Tool test**. Click **Start tool test**. LEDs start blinking. Press the triggers, the reverse button.

### Click **Start audio test**.

The tool emits a sound.

The green tick displayed indicates the function is working properly.

### <span id="page-17-4"></span>*Tool identification with CVIMONITOR*

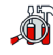

Click this icon.

#### Click **Tool identification**.

Go to the bottom of the screen and click **Read tool.** A green tick indicates the reading is successful.

### <span id="page-17-5"></span>*Maintenance Instructions*

#### <span id="page-17-6"></span>**Read before maintenance**

#### **WARNING Connection Hazard**

The tool can start unexpectedly and cause severe bodily injury.

► Prior to any maintenance task, disconnect the tool.

#### Maintenance should be performed by **qualified personnel only**.

Follow standard engineering practices and refer to exploded views for disassembling and reassembling the different parts of the system.

Take into account the following instructions given in the exploded views.

Be cautious: when reassembling, tighten the right direction.

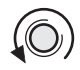

Left hand thread

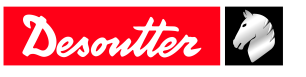

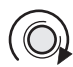

Right hand thread

When reassembling:

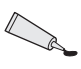

Apply the recommended glue.

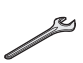

Tighten to the required torque.

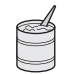

Lubricate with the required grease or oil. Do not apply too much grease on gears or bearings; a thin coat shall be sufficient.

#### <span id="page-18-0"></span>**Instructions for transducerized tools**

- Do not damage the wires when pulling out the connectors.
- Do not pull out the torque transducer wires.
- Ensure that wires are not crushed.

#### <span id="page-18-1"></span>**Preventive Maintenance**

#### *Recommendations*

Overhaul and preventive maintenance are recommended at regular intervals once per year or after a maximum number of tightenings (refer to the table below) depending on which occurs sooner.

#### *Maintenance frequency*

500,000 tightenings

### <span id="page-18-2"></span>*Service alarm on tool display*

An alarm can be displayed when service is required.

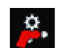

This icon is displayed.

One of the service levels is displayed (see below). When no service is required, "none" is displayed. A sound is heard.

It is possible to set 3 service levels:

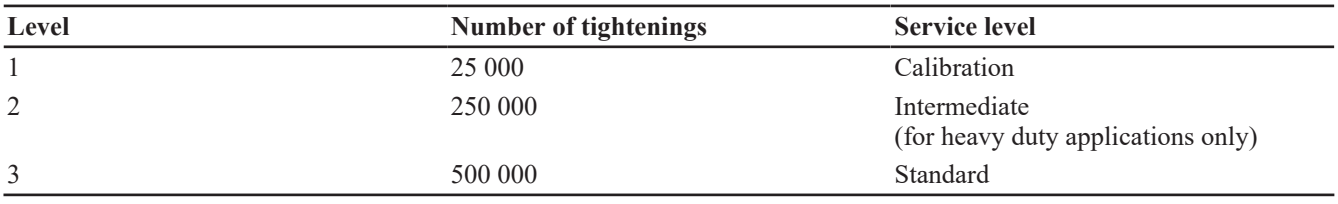

Go to the main screen.

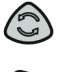

Press this button during 2 seconds.

Press this button to reach **Maintenance**.

Go to **Tool**, then **Service alarm**, select a level, save and validate.

(i) Once the service is performed, reset the indicators. Go to the "Maintenance/Service alarm" menu and press OK.

### <span id="page-19-0"></span>*Calibration via tool display*

The calibration procedure is recommended to compensate for any possible drift of the tool torque or after each change of tool element.

This function is set in the "Maintenance" menu.

- 1. Enter the Maintenance password in the "Configuration" menu.
- 2. Insert a torque transducer in line with the tool and connect it to any measuring unit from the Desoutter range.
- 3. Go to "Maintenance/Calibration". Select the number of tightenings required to execute the calibration and press OK. Run a Pset the number of times already configured (at max. torque and with an angle above 180° (at low speed)).

Go on with other tightenings by pressing the trigger.

- 4. The average torque value is displayed in white. On the line below, enter the average torque value measured by the measuring unit  $(± 20 %$  vs the tool nominal torque are allowed).
- 5. Use the left/right buttons to increase or decrease the value.

Press OK and save your data.

### <span id="page-19-1"></span>*Calibration with eDOCK and CVIMONITOR*

The calibration procedure is recommended to compensate for any possible drift of the tool torque or after any change of tool element.

In the manual mode, the standard procedure is executed.

Measurements and values are typed manually by the operator.

The equipment required is as follows:

- Tool equipped with a torque transducer in line
- CVIMONITOR
- Delta measuring unit

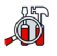

Click this icon.

#### Click **Tool calibration**.

The standard procedure is as follows:

- 1. Select the Pset to execute.
- 2. Select the number of tightenings to perform (5 by default, 50 as a maximum). According to the test bench use, the tightening may be preceeded by a loosening.
- 3. Click "Start calibration".
- 4. Start performing the first loosening / tightening operation. The operation must be successful.
- 5. At the end of each operation, enter the torque value on the measuring unit.
- 6. When all operations are performed, a new calibration value is displayed.

### <span id="page-19-2"></span>*Checking before putting back into service*

Prior to putting the equipment back into service, check that its main settings have not been modified and that the safety devices work properly.

#### <span id="page-19-3"></span>*Advanced tool maintenance with ACCESS KEY*

Launch CVIMONITOR.

To activate the screens, you need to have an ACCESS KEY USB stick with the right profile (configured with the Desoutter CVIKEY software).

If not, contact your CVIKEY manager for support.

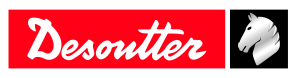

#### <span id="page-20-0"></span>**Motor align**

Click this icon.

#### Click **Motor align**.

It is mandatory to calibrate the tools after a motor align.

It is recommended to align the motor in case of motor, transducer or PCB change.

Before starting, press the trigger and **KEEP IT PRESSED DURING THE COMPLETE PROCESS**. If not, the tool could be severely damaged.

While pressing the trigger, click **Start motor align**.

The process will run during around 1 minute and will stop automatically.

Click "Stop motor align" to stop the process before the end.

Release the trigger.

#### <span id="page-20-1"></span>**Declaring fixed accessories**

A fixed accessory mounted on a tool must be declared in this screen.

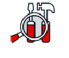

Click this icon.

#### Click **Tool identification**.

Select the type of accessory and fill in the parameters.

Click **Write to tool**.

It is mandatory to calibrate the tool equipped with the fixed accessory before use.

#### <span id="page-20-2"></span>**Upgrading tool firmware**

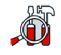

Click this icon.

#### Click **Upgrade tool firmware**.

Contact your Desoutter representative to get the last firmware version. Follow the instructions on screen.

### <span id="page-21-0"></span>**Troubleshooting**

### <span id="page-21-1"></span>*List of user infos related to the tools*

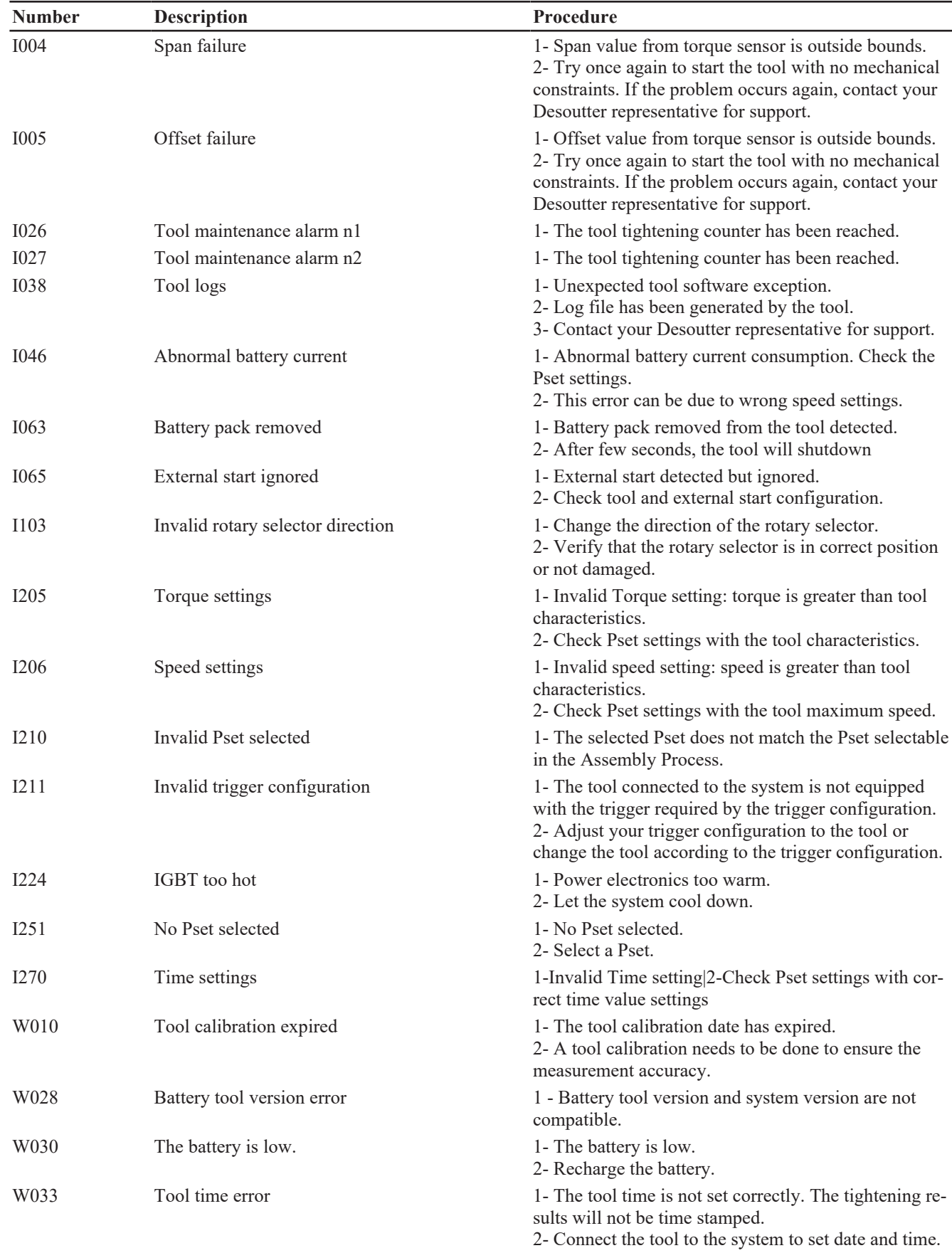

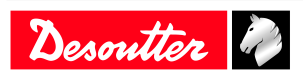

Desoutter

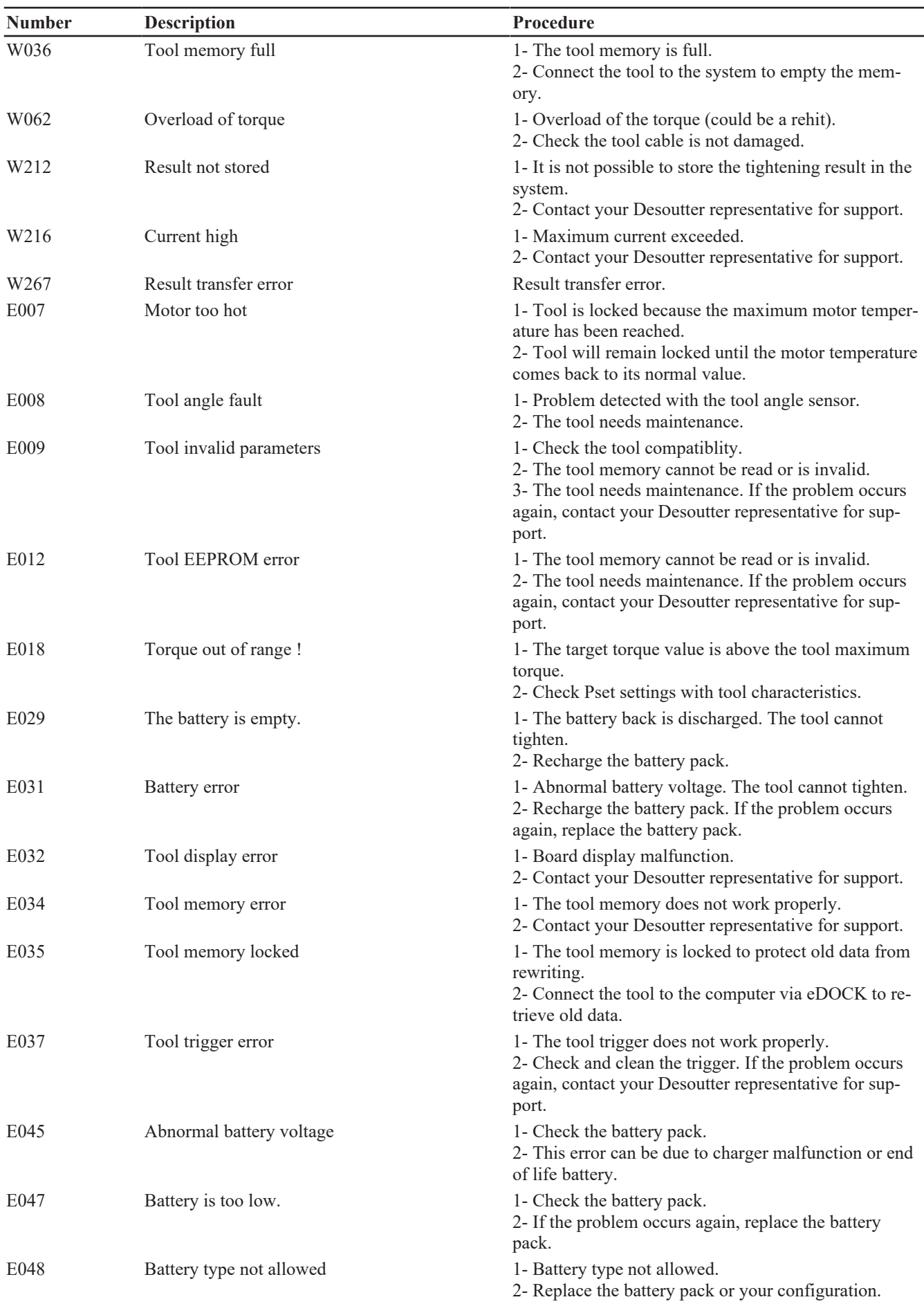

### **Troubleshooting EN**

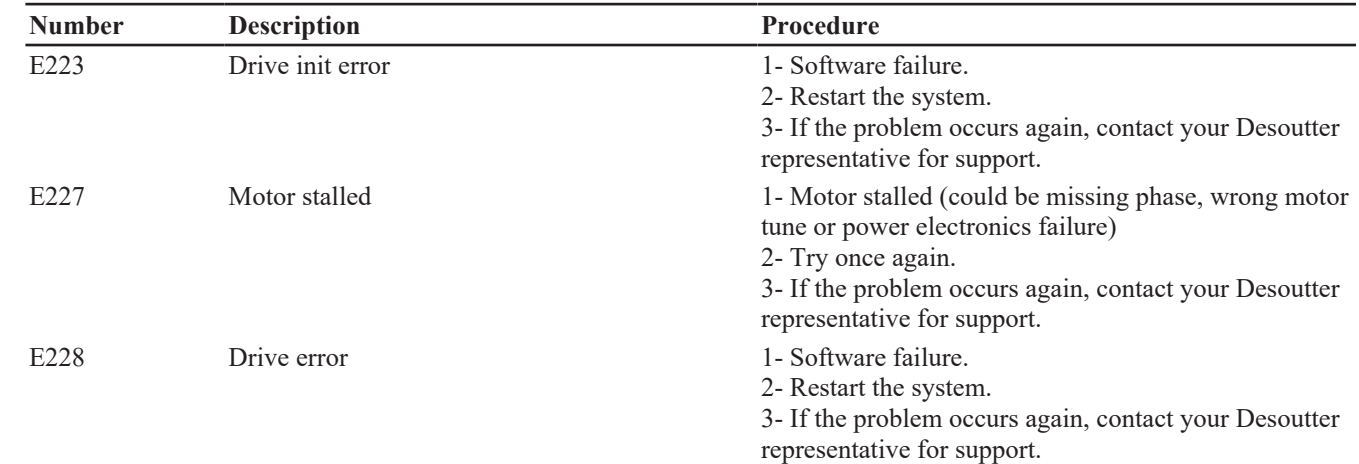

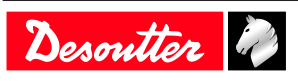

Founded in 1914 and headquartered in France, Desoutter Industrial Tools is a global leader in electric and pneumatic assembly tools serving a wide range of assembly and manufacturing operations, including Aerospace, Automotive, Light and Heavy Vehicles, Off-Road, General Industry.

Desoutter offers a comprehensive range of Solutions -tools, service and projects- to meet the specific demands of local and global customers in over 170 countries.

The company designs, develops and delivers innovative quality industrial tool solutions, including Air and Electric Screwdrivers, Advanced Assembly Tools, Advanced Drilling Units, Air Motors and Torque Measurement Systems.

**Find more on www.desouttertools.com**

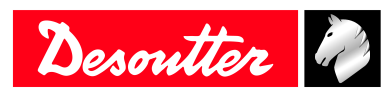

**More Than Productivity**